# Thank you for choosing the LTE Mobile WiFi Smart. The LTE Mobile WiFi Smart allows you to access a wireless network at high speeds.

#### Note:

This guide briefly describes the appearance of the LTE Mobile WiFi Smart and the procedures for using the LTE Mobile WiFi Smart. For details about how to set the management parameters, see help information on the web management page.

#### **Connection Scenarios**

Scenario 1: One-device Internet access using computer

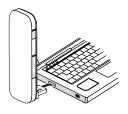

Scenario 2: Multi-device Internet access using Wi-Fi (connected to a computer)

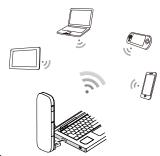

## Scenario 3: Multi-device Internet access using Wi-Fi (connected to the power adapter)

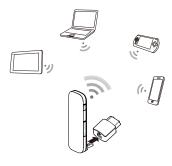

## Getting to Know Your LTE Mobile WiFi Smart

The following figure shows the LTE Mobile WiFi Smart. It is provided only for your reference. The actual product may be different.

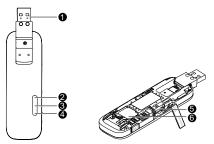

## USB connector

It connects the LTE Mobile WiFi Smart to a computer.

#### Wi-Fi indicator

It indicates the status of a Wi-Fi network.

- Steady green: A Wi-Fi connection is set up.
- Off: The Wi-Fi function is turned off or fails, or the LTE Mobile WiFi Smart has been removed.

## SMS indicator

It indicates the status of an SMS.

- Steady green: There are unread messages in your inbox.
- Blinking green once every 2s: The message storage is full.
- Off: The LTE Mobile WiFi Smart is powered off, there are no unread messages, or the message storage is not full.

5

## 4 2G/3G/LTE indicator

It indicates the LTE Mobile WiFi Smart's status.

- Blinking green twice every 2s: The LTE Mobile WiFi Smart is powered on.
- Blinking green once every 0.2s: The software of the LTE Mobile WiFi Smart is being upgraded.
- Blinking green once every 2s: The LTE Mobile WiFi Smart is registered with a 2G network.
- Steady green: The LTE Mobile WiFi Smart is connected to a 2G network .
- Blinking blue once every 2s: The LTE Mobile WiFi Smart is registered with a 3G network.
- Steady blue: The LTE Mobile WiFi Smart is connected to a 3G network.
- Blinking cyan once every 2s: The USB Stick is registered with a LTE network.
- Steady cyan: The USB Stick is connected to a 3G+/LTE network.
- Off: The LTF Mobile WiFi Smart is removed.

#### 6 microSD card slot

It holds a microSD card.

6

## **6** SIM card slot

It holds a Subscriber Identity Module (SIM) card.

# **Getting Started**

# Installing the SIM Card

- Slide the cover off.
- 2. Insert the SIM card into the card slot.
- 3. Slide the cover back onto the LTE Mobile WiFi Smart until it snaps into place.

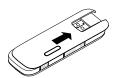

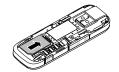

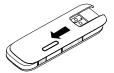

## Inserting the microSD Card

Insert the microSD card into the USB Stick, as shown in the following figure.

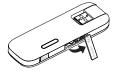

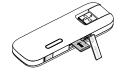

- The microSD card is an optional accessory. If it is not provided in the package, you can buy one yourself.
- Ensure that the beveled edge of the SIM card is properly aligned with that of the SIM card slot and the microSD card is inserted according to the direction as labeled on the microSD card slot.

- Do not remove the microSD or SIM card when the card is in use. Otherwise, the card as well as your USB Stick may get damaged and the data stored on the card may be corrupted.
- Do not use any SIM card that is not standard or is incompatible with the LTE Mobile WiFi Smart. Otherwise, the card as well as your LTE Mobile WiFi Smart may get damaged and the data stored on the card may be corrupted.

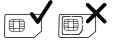

## Using the Power Adapter

Connect the LTE Mobile WiFi Smart to the power adapter's USB port, and connect the power adapter to a power outlet.

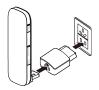

- Only use power adapters compatible with the LTE Mobile WiFi Smart and provided by a
  designated manufacturer (HW-050100xxW: The first x represents U, E, B, A, or J, depending
  on your region. The second x represents generation number.). For details about the specific
  adapter model, contact an authorized dealer. Use of an incompatible power adapter or one
  from an unknown manufacturer may cause the LTE Mobile WiFi Smart to malfunction, fail,
  or could even cause a fire. Such use voids all warranties, whether expressed or implied, on
  the product.
- The power adapter is an optional accessory. If it is not included in the product package, purchase one separately.

# **Using Your LTE Mobile WiFi Smart**

The procedure for installing the management program depends on your computer's operating system. The following sections are based on Windows XP.

# Connecting to a Network

1. Connect the LTE Mobile WiFi Smart to one of your computer's USB ports.

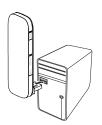

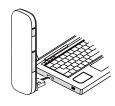

- 2. Complete the installation as prompted.
- When the installation is complete, the LTE Mobile WiFi Smart's web management page is displayed.
- **3.** A dial-up connection is set up and you are connected to the network.

- If the installation wizard does not run automatically, find the AutoRun.exe file in the driver path, and double-click the file to run it.
- The default user name and password of the web management page are admin.
- If your SIM card's personal identification number (PIN) verification function is enabled, log in to the web management page, and enter and save the PIN.
- If you are not using the default Profile, log in to the web management page, and configure and save the Profile settings.
- When using the LTE Mobile WiFi Smart to access a network, do not use other devices to
  access the network, because doing so may cause conflicts.
- A maximum of ten WiFi devices can connect to the LTE Mobile WiFi Smart to access the Internet.
- By default, the LTE Mobile WiFi Smart automatically disconnects from the Internet when you are roaming.

- If you are not connected to the network, access <a href="http://192.168.1.1">http://192.168.1.1</a> to check the device status.
- If you cannot access <a href="http://192.168.1.1">http://192.168.1.1</a>, disconnect other network connections, such as an Ethernet or Wireless Fidelity (Wi-Fi) connection, remove and then insert the LTE Mobile WiFi Smart, or restart the computer.

## Disconnecting from a Network

Remove the LTE Mobile WiFi Smart from your computer.

- By default, the LTE Mobile WiFi Smart automatically disconnects from the network if no data is transferred within 10 minutes.
- If you do not need to connect to the network, it is recommended that you remove the LTE Mobile WiFi Smart from your computer to reduce data traffic.
- Disconnect the LTE Mobile WiFi Smart's dial-up connection or power it off through its web management page or the Mobile Control application. Before you remove the LTE Mobile WiFi Smart, make sure that the dial-up connection has been disconnected.

# Setting Up a Wi-Fi Connection

- 1. Ensure that the LTE Mobile WiFi Smart's Wi-Fi function is available.
- To set up a computer with the LTE Mobile WiFi Smart, choose Start > Control Panel >
   Network Connections > Wireless Network Connection.

**Note:** To set up a Wi-Fi connection, your computer must have a wireless network adapter installed. If **Wireless Network Connection** is displayed, a wireless network adapter is available. Otherwise, check to make sure you have a wireless network adapter installed.

- 3. Click View available wireless networks to view the wireless network connection list.
- Select the wireless network connection whose service set identification (SSID) is the same as that of the LTE Mobile WiFi Smart, and click Connect.

- If a security mechanism is enabled for the wireless network connection, enter the correct network key.
- The SSID and the network key are printed on the LTE Mobile WiFi Smart, as shown in the following figure.

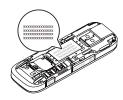

Wait until a wireless network connection icon is displayed in the lower right corner of the computer screen. A wireless network connection is set up.

## Connecting to a Game Console (for example, PSP) through Wi-Fi

- 1. On the PSP, turn on the WLAN.
- Choose Settings > Network Settings.
- 3. Select Infrastructure Mode.
- Select New Connection, and enter the connection name.
- Select Scan to search for wireless networks. A list of access points will be displayed on the screen.
- Select the access point with the LTE Mobile WiFi Smart's SSID, and press the
   button on the PSP. Confirm the SSID, and enter the correct wireless network encryption key.
- Press the ► button to proceed to the next step, and then press the X button to save settings.

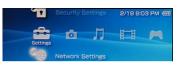

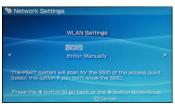

- Select Test Connection to test whether the network connection is successful.
- 9. You can now open the browser and access the network

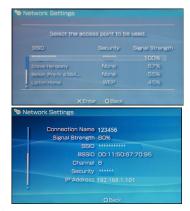

## Connecting to a Tablet Computer (for example, iPad) through Wi-Fi

- 1. Touch Settings > WLAN to turn on WLAN.
- The tablet computer automatically searches for wireless connections and displays a list of access points.
- Select the access point with the LTE Mobile WiFi Smart's SSID.
- If required, enter the correct wireless network encryption key, and tap Join.
   (The lock icon indicates that the encryption key is required to connect to this wireless network.)

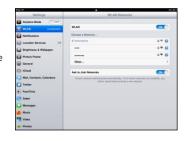

#### Note:

Wi-Fi devices, such as an iPhone, iPod touch, PS3 and NDSi, can all access the Internet through the LTE Mobile WiFi Smart. For specific operations, refer to the Wi-Fi device's user manual.

# Viewing Service Information

Visit <a href="http://192.168.1.1">http://192.168.1.1</a> to view your service information.

## **Restoring Factory Defaults**

If you are uncertain of which settings you have configured or changed, you can restore the factory defaults that come with the LTE Mobile WiFi Smart, and reconfigure the device.

To restore the factory defaults, connect the LTE Mobile WiFi Smart to a computer or a power outlet, and press and hold the RESET button for 5 seconds.

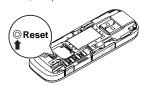

#### Note:

Restoring factory defaults deletes all the device's user-defined settings and restores all the settings on the web management page to their defaults.

Version: V100R001 01 Part Number: 31010\*\*\*\*